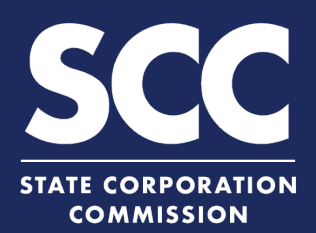

# **File an Annual Report in the Clerk's Information System**

Each Virginia corporation and foreign corporation authorized to do business in Virginia must file an Annual Report with the Office of the Clerk every year. The report is due annually by the last day of the 12th month after the entity was incorporated or issued a certificate of authority. This how-to guide will walk you through filing an Annual Report in the new Clerk's Information System (CIS) [https://cis.scc.virginia.gov/.](https://cis.scc.virginia.gov/)

You will need to determine if you are filing an Annual Report with no changes or if you need to file it with changes.

#### **File an Annual Report with No Changes**  $\overline{\mathbf{S}}$ Log on to CIS at [https://cis.scc.virginia.gov/.](https://cis.scc.virginia.gov/) **1** *Note: Google Chrome, Internet Explorer or Microsoft Edge are recommended.* 1 ONLINE SERVICES Dashboard | Online Services | Entity Search **2 2** Click **Online Services** on the top left. **DASHBOARD Business Entities** Name Reservations/Registrations/Fictitious Name Under Business Entities, click **Annual 3 New Businesses Reports (Corporations)**. **Existing Businesses Registration Fee 3** Select **With no changes 4 Annual Reports (Corporations)** ANNUAL REPORT from the drop-down. **Annual Continuation Reports (LLPs) 4** would like to file an annual report: Click **Continue** in the **5** bottom right. **Figure 1.1** Back **Contained by the contact of the contact of the contact of the contact of the contact of the contact of the contact of the contact of the contact of the contact of the contact of the contact** Continu Enter either the **Entity ANNUAL REPORT 6 Name** or the SCC **Entity**  ENTITY SEARCH **ID** number and click Entity ID **Search**. **<sup>6</sup> <sup>6</sup> 6 7** Select the radio button to **Search Results** the left of your business. **Formation Status** *Note: Clicking the entity*  **Entity Nar Entity Type Address Date Type** *name will open your*  11012534 TEST TEST TEST PO BOX 411 Washington VA 22747 01/17/2020 02/04/2020 Legal Stock Pending Corporation INC. Name **USA** Inactive *business information in a*  **7** Page 1 of 1, records 1 to 1 of 1 *new tab.* **88** Click **Continue**. **Back** Continue

### **File an Annual Report with No Changes**

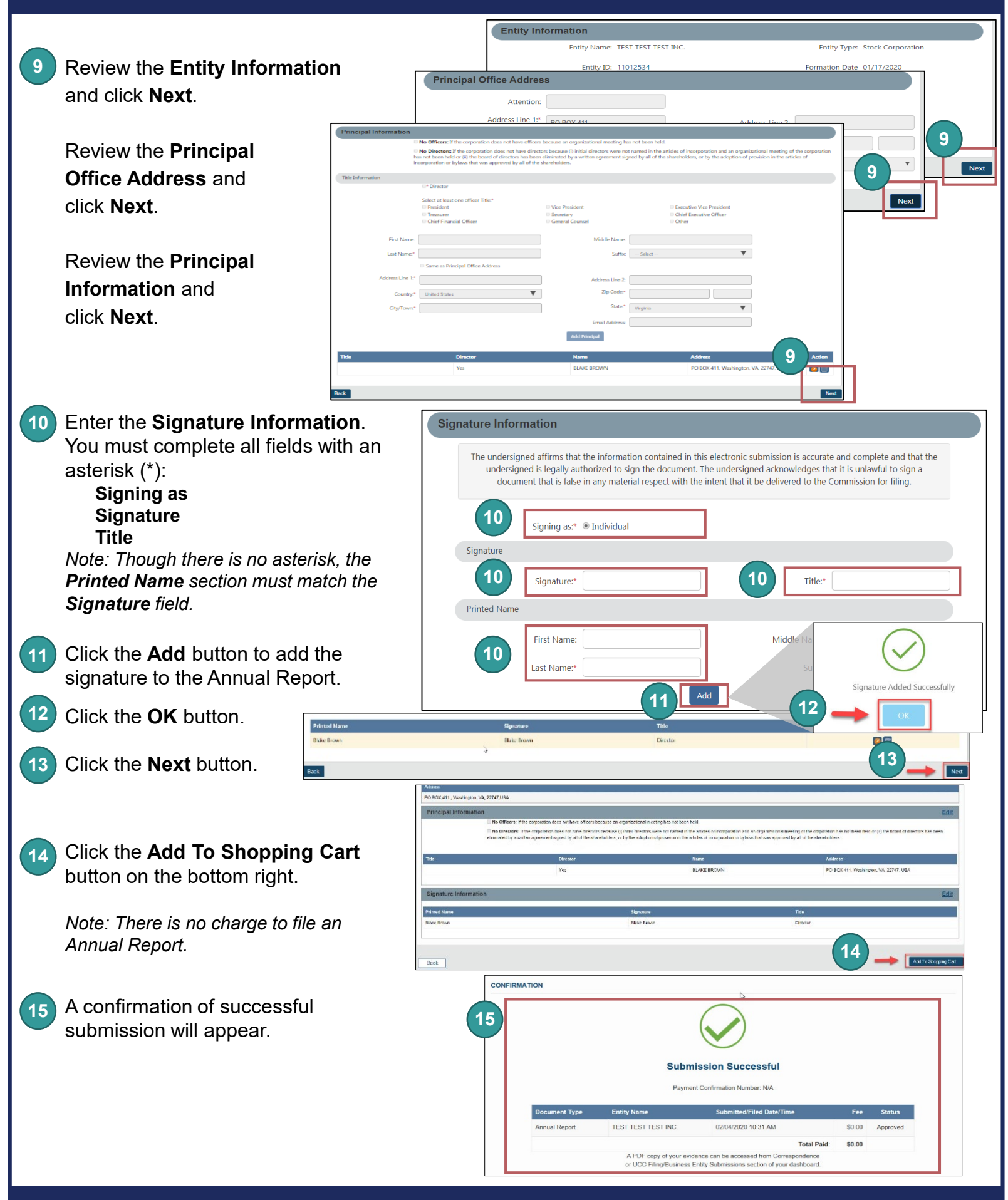

**www.scc.virginia.gov/clk**

### **File an Annual Report in the Clerk's Information System File an Annual Report with Changes** Log on to CIS at [https://cis.scc.virginia.gov/.](https://cis.scc.virginia.gov/) **1** 1 ONLINE SERVICES **2** *Note: Google Chrome, Internet Explorer or Microsoft Edge are recommended.* Dashboard | Online Services | Entity Search | Ent **Business Entities 2** Click **Online Services** on the top left. Name Reservations/Registrations/Fictitious Name **DASHBOARD New Businesses 3 Existing Businesses** Under Business Entities, click **Annual Reports (Corporations)**. **Registration Fee 3 Annual Reports (Corporations)** Select **With changes** from **4 ANNUAL REPORT Annual Continuation Reports (LLPs)** the drop-down. I would like to file an annual repo **4 5** Click **Continue** in the  $\mathbb{S}$ **5** bottom right. **ANNUAL REPORT 6** Enter either the **Entity**  ENTITY SEARCH **Name** or the SCC **Entity ID** number and click Entity ID **Search**. **<sup>6</sup> <sup>6</sup> 6** Select the radio button to **Search Results 7** the left of your business. **Formation** Select ID **Entity Type** Address Date **Entity Na Type** Date **Status** *Note: Clicking the entity name*  11012534 TEST TEST TEST 02/04/2020 Legal Stock PO BOX 411, Washington, VA, 22747, 01/17/2020 Pending *will open your business*  Corporation Inactive Name **USA** INC. *information in a new tab.* **7** Page 1 of 1, records 1 to 1 of **8** Click **Continue**. **8** Continue **Back 9** Review the **Entity Information**. If needed, update the **Entity Email Address** and/or the **Contact Number**. Entity Info **10** Click **Next**. Bridty Name: Help For Documentation, Inc. Entity Type: Stock Corporatio Free ID: 1801150 Formation Date: 02/05/2020 Status: Activ Total Shares 100 **11** Review the **Principal Office 9 9 Address** and update if needed. **10** You must complete all fields with an asterisk (\*): Amendor **Address Line 1 City/County** Address Line 1:5 1303 E Main 9 Address Line 2 **Country State** Zip Code." 23219 **11 CENTER CONTENT 11 11 11 11 11 11** 3630 **ZIP Code <sup>12</sup>** Click **Next**. **<sup>12</sup>** Next<sub>1</sub>

## **File an Annual Report with Changes**

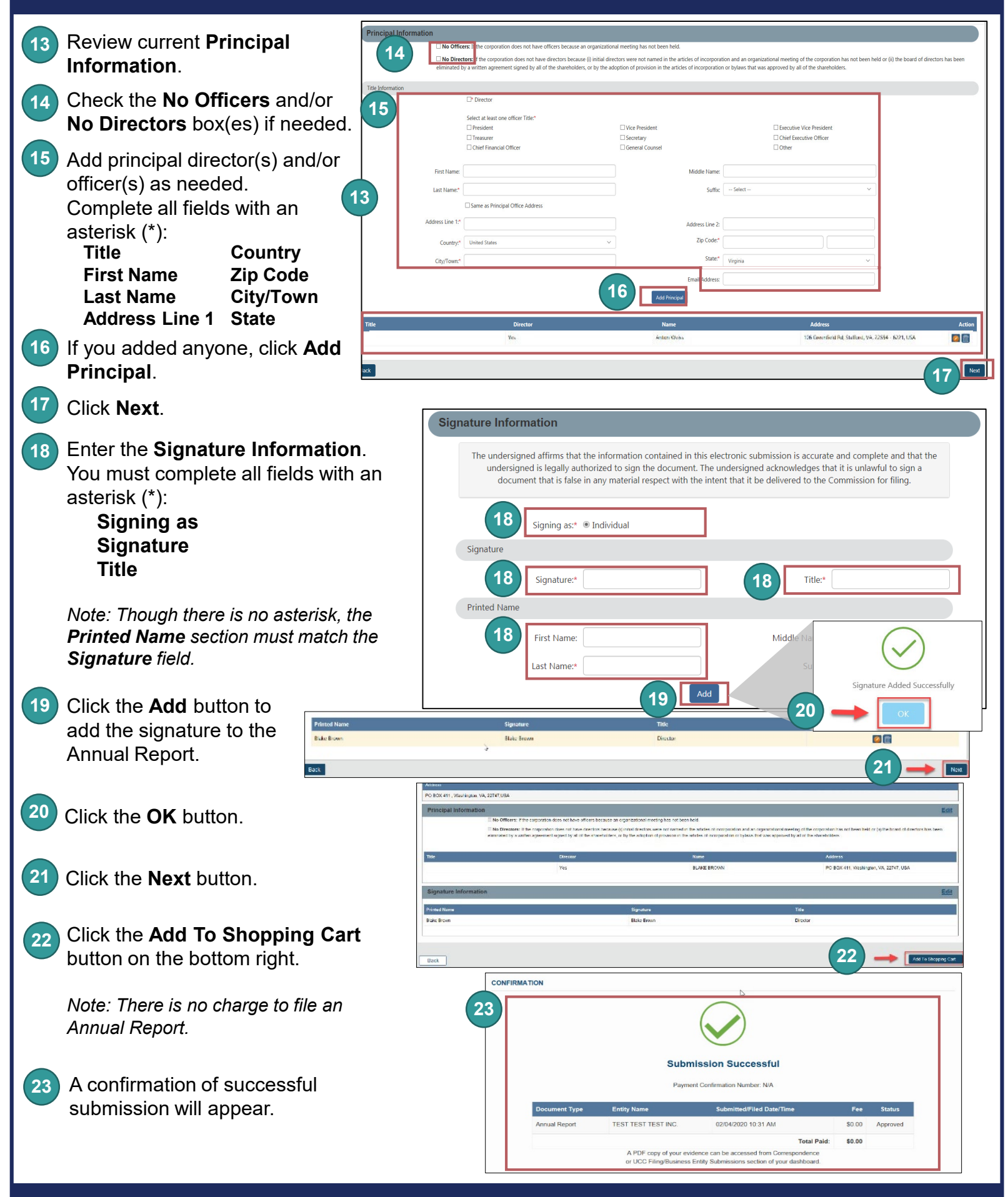